Sluit het toetsenbord en de muis aan Connectez le clavier et la souris Tastatur und Maus anschließen Collegare la tastiera e il mouse

# Connect the keyboard and mouse 1

Sluit de netwerkkabel aan - optioneel Connectez le câble réseau (facultatif) Netzwerkkabel anschließen – optional Collegare il cavo di rete (opzionale)

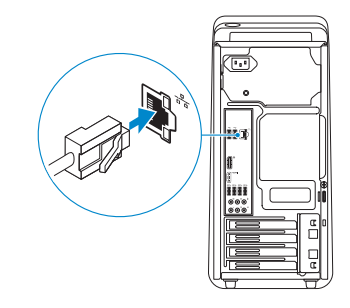

# 3 Connect the display and the set of the display

Sluit het beeldscherm aan Connectez l'écran Bildschirm anschließen Collegare lo schermo

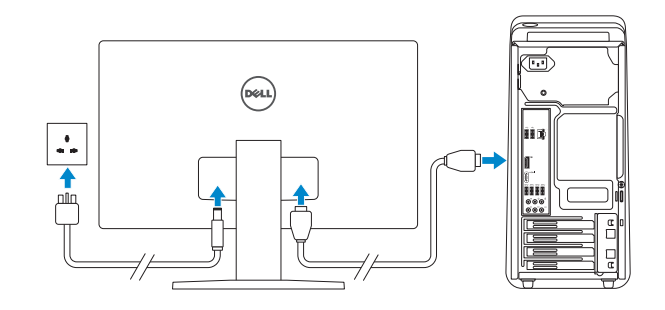

## **NOTE:** If you ordered your computer with a discrete graphics card, connect the display to the discrete graphics card.

Schnellstart-Handbuch Guida introduttiva rapida

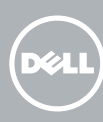

- **A.B.:** Als u uw computer inclusief een discrete grafische kaart heeft gekocht, sluit u het beeldscherm aan met behulp van de discrete grafische kaart.
- **REMARQUE :** si vous avez acheté votre ordinateur avec une carte graphique distincte, connectez l'écran à cette dernière.
- ANMERKUNG: Wenn Sie einen Computer mit separater Grafikkarte bestellt haben, schließen Sie den Bildschirm über die separate Grafikkarte an.
- **A.B.:** Se è stato ordinato un computer con una scheda grafica discreta, connettere lo schermo alla scheda grafica discreta.

# 4 Connect the power cable and press the power button

## See the documentation that shipped with the keyboard and mouse.

**A.B.:** Als u verbinding maakt met een beveiligd draadloos netwerk, vul dan het wachtwoord voor het netwerk in wanneer daar om gevraagd wordt.

**EMARQUE** : si vous vous connectez à un réseau sans fil sécurisé, saisissez le mot de passe d'accès au réseau sans fil lorsque vous y êtes invité.

Raadpleeg de documentatie die bij het toetsenbord en de muis is meegeleverd. Reportez-vous à la documentation fournie avec le clavier et la souris. Weitere Informationen finden Sie in der Dokumentation Ihrer Tastatur und Maus. Consultare la documentazione fornita con la tastiera e il mouse.

# 2 Connect the network cable-optional

**N.B.:** Se ci si sta connettendo a una rete wireless protetta, inserire la password di accesso alla rete wireless quando richiesto.

## Help protect your computer and improve Windows automatically Use recommended settings<br>Inselie points help make interest terming safe, Install important updates only<br>Colvinitell receive updates and ether insectent updates for Windows.

Ask me later<br>Until you decide, your computer might be vulnerable to security threats.

<u>Learn more altest each nation</u><br>When you use recementeded settings or install updates only, some information is sent to<br>Microsoft. The information is not seed to identify you or created you. To tsen of these settings<br>later

Sluit de stroomkabel aan en druk op de aan-uitknop Connectez le câble d'alimentation et appuyez sur le bouton d'alimentation Stromkabel anschließen und Betriebsschalter drücken Collegare il cavo di alimentazione e premere l'Accensione

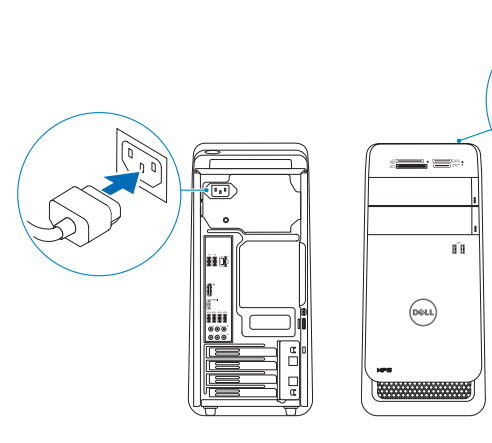

# 5 Finish Windows setup

# Quick Start Guide

# XPS 8900

Voltooi de Windows-setup | Terminez l'installation de Windows Windows-Setup abschließen | Terminare l'installazione di Windows

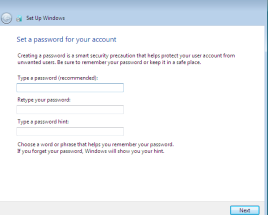

### Set up password for Windows

Stel wachtwoord voor Windows in Configurez un mot de passe pour Windows Kennwort für Windows einrichten Impostare una password per Windows

(S)

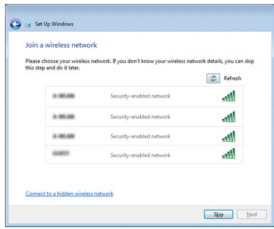

#### Connect to your network

Maak verbinding met uw netwerk Connectez-vous à votre réseau Mit dem Netzwerk verbinden Connettere alla rete

**NOTE:** If you are connecting to a secured wireless network, enter the password for the wireless network access when prompted.

ANMERKUNG: Wenn Sie sich mit einem geschützten Wireless-Netzwerk verbinden, geben Sie das Kennwort für das Wireless-Netzwerk ein, wenn Sie dazu aufgefordert werden.

## Protect your computer

Beveilig de computer Protégez votre ordinateur Computer schützen Proteggere il computer

## Features

Kenmerken | Caractéristiques | Funktionen | Funzioni

- 17. USB 3.0 ports (4) 18. Audio ports (6)
	- 19. Expansion-card slots (4)
	- 20. Security-cable slot
	- 21. Padlock rings
	- 22. Service Tag label
- 1. Medienkartenlesegerät-Anzeige
- 2. Medienkartenleser
- 3. Laufwerkschächte für optisches Laufwerk (2)
- 4. USB 3.0- Anschlüsse (2)
- 5. Auswurftasten für das optische Laufwerk (2)
- 6. Betriebsschalter
- 1. Indicatore lettore di schede multimediali
- 2. Lettore di schede
- multimediali 3. Alloggiamenti
- cassetto dell'unità ottica (2)
- 1. Media-card reader light
- 2. Media-card reader
- 3. Optical-drive bays (2)
- 4. USB 3.0 ports (2)
- 5. Optical-drive eject buttons (2)
- 6. Power button
- 7. Accessory tray
- 8. Headphone port
- 1. Lampje mediakaartlezer
- 2. Mediakaartlezer
- 3. Compartimenten van optische stations (2)
- 4. USB 3.0-poorten (2)
- 5. Uitwerpknoppen optische stations (2)
- 6. Aan-/uitknop
- 7. Accessoirevakje
- 1. Voyant du lecteur de carte
- 2. Lecteur de carte mémoire
- 3. Baies de lecteur optique (2)
- 4. Ports USB 3.0 (2)
- 5. Boutons d'éjection de lecteur optique (2)
- 6. Bouton d'alimentation
- 7. Plateau accessoire
- 7. Zubehörfach
- 8. Kopfhöreranschluss 17. USB 3.0-
- 9. Mikrofonanschluss
- 10. USB 2.0-Anschluss
- 11. USB 2.0-Anschluss mit PowerShare
- 12. Stromanschluss
- 13. Netzwerkanschluss
- 14. USB 2.0- Anschlüsse (2)
- 15. Bildschirmanschluss
- 7. Vassoio accessori
- 8. Porta cuffia
- 9. Porta microfono
- 10. Porta USB 2.0
- 11. Porta USB 2.0 con PowerShare
- 12. Porta di alimentazione 21. Anelli del lucchetto
- 13. Porta di rete
- 14. Porte USB 2.0 (2)
- 15. Porta dello schermo
- 9. Microphone port 10. USB 2.0 port 11. USB 2.0 port with PowerShare 12. Power port 13. Network port 14. USB 2.0 ports (2) 15. Display port
- 16. HDMI port
- 8. Hoofdtelefoonpoort 16. HDMI-poort 9. Microfoonpoort 10. USB 2.0-poort 11. USB 2.0-poort met PowerShare 12. Netstroompoort
- 13. Netwerkpoort
- 14. USB 2.0-poorten (2)
- 15. Beeldschermpoort
- 8. Port écouteurs 9. Port microphone
- 10. Port USB 2.0
- 11. Port USB 2.0 avec PowerShare
- 12. Port d'alimentation
- 13. Port réseau
- 14. Ports USB 2.0 (2)
- 15. Port d'affichage
- 16. Port HDMI

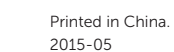

- 16. HDMI-Anschluss
- 
- Anschlüsse (4) 18. Audioanschlüsse (6)
- 19. Erweiterungskartensteckplätze (4)
- 20. Sicherheitskabeleinschub
- 21. Ringe für Vorhängeschloss
- 22. Service-Tag-Etikett
- 16. Porta HDMI
- 17. Porte USB 3.0 (4)
- 18. Porte audio (6)
- 19. Slot delle schede di espansione (4)
- 20. Slot cavo di protezione
	-
- 22. Etichetta Numero di servizio

Wettelijk type | Type réglementaire Muster-Typnummer | Tipo di conformità alle normative

- - 6. Accensione
- dell'unità ottica (2) 4. Porte USB 3.0 (2) 5. Pulsanti di espulsione

## To learn about the features and advanced options available on your computer, click Start  $\bigoplus$  All Programs→ Dell Help Documentation.

- 17. USB 3.0-poorten (4)
- 18. Audiopoorten (6)
- 19. Sleuven voor uitbreidingskaarten (4)
- 20. Sleuf voor beveiligingskabel
- 21. Beugels van hangslot
- 22. Servicetag
- 17. Ports USB 3.0 (4)
- 18. Ports audio (6)
- 19. Logements carte d'extension (4)
- 20. Emplacement pour câble de sécurité
- 21. Anneaux pour cadenas
- 22. Étiquette de numéro de série

Per ulteriori informazioni sulle funzioni e sulle opzioni avanzate disponibili sul computer, fare clic su Start + Tutti i programmi→ Documentazione guida Dell.

> 1 2

> 3

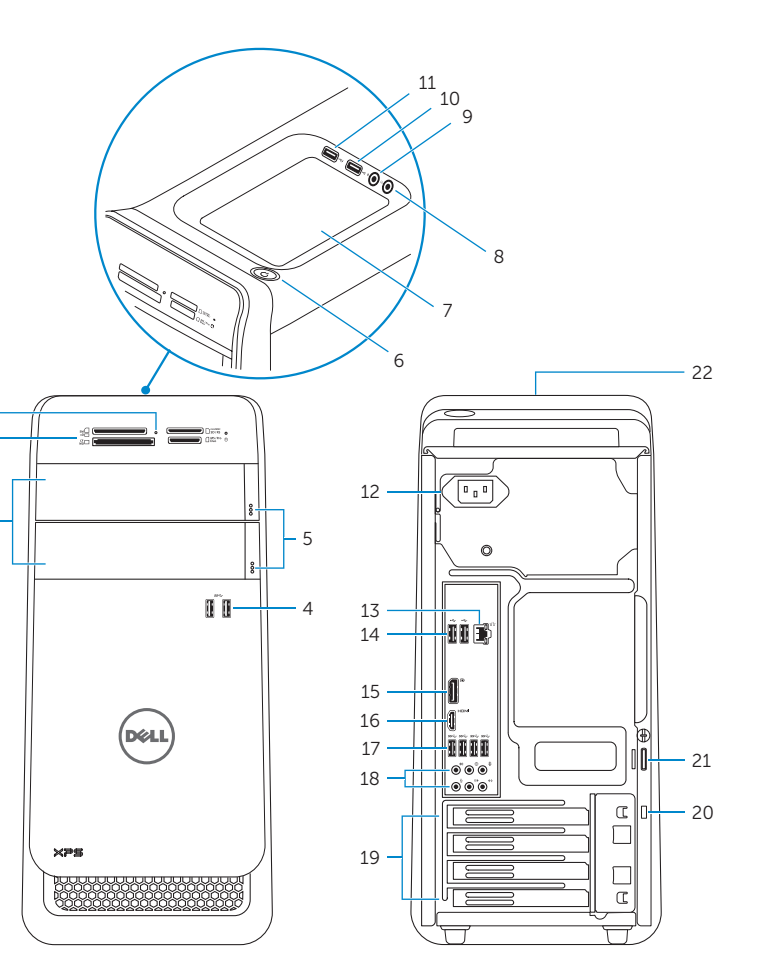

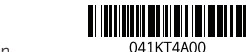

#### Product support and manuals

Productondersteuning en handleidingen Support produits et manuels Produktsupport und Handbücher Supporto prodotto e manuali

Dell.com/support Dell.com/support/manuals Dell.com/support/windows

#### Contact Dell

Neem contact op met Dell | Contacter Dell Kontaktaufnahme mit Dell | Contattare Dell Dell.com/contactdell

### Regulatory and safety

Regelgeving en veiligheid Réglementations et sécurité Sicherheitshinweise und Zulassungsinformationen Normative e sicurezza

Dell.com/regulatory\_compliance

### Regulatory model

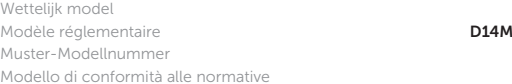

#### Regulatory type

D14M002

#### Computer model

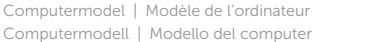

XPS 8900

© 2015 Dell Inc. © 2015 Microsoft Corporation. Als u meer wilt weten over de functies en geavanceerde opties die beschikbaar zijn op uw desktop, klikt u op Start  $\bigoplus$  → Alle programma's → Dell Help documentatie. Pour plus d'informations sur les fonctionnalités et les options avancées disponibles sur votre ordinateur, cliquez sur Démarrer  $\bigodot$  > Tous les programmes → Dell Help Documentation.

Informationen über die auf Ihrem Computer verfügbaren Funktionen und erweiterten Optionen erhalten Sie durch Klicken auf Start + Alle Programme→ Dell Hilfe-Dokumentation.

## For more information

Voor meer informatie | Informations supplémentaires Weitere Informationen | Per ulteriori informazioni